## 2024 年度住房公积金基数调整操作手册

(上海公积金 APP)

## 一、操作前提

1、单位住房公积金末次缴存年月为 2024 年 6 月。

2、单位内正常缴存职工数大于零。

注:上海公积金 APP 推荐 30 人(含 30 人)及以下,无补充住房 公积金账户的单位使用。

## 二、 登录验证方式

打开上海公积金 APP 选择"年度基数调整"

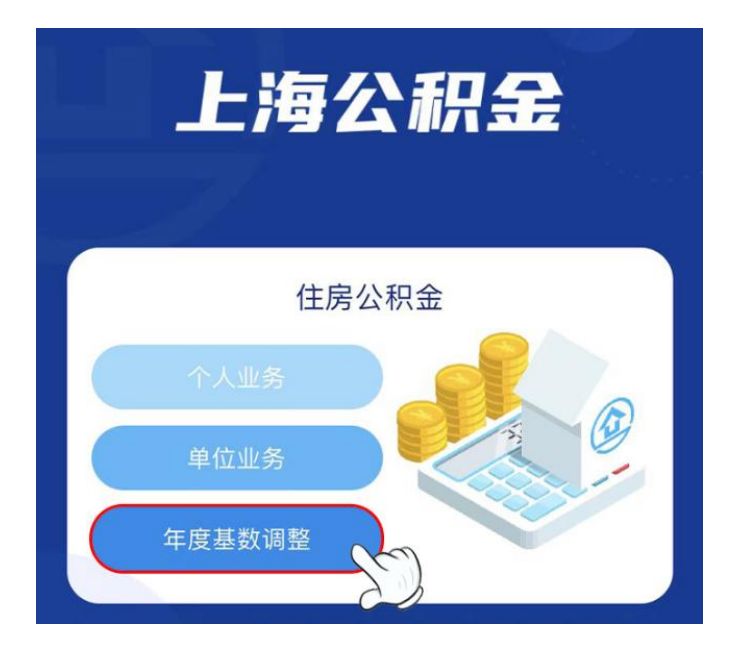

单位经办人可以选择"使用单位信息登录"或"使用电子营业执 照登录"

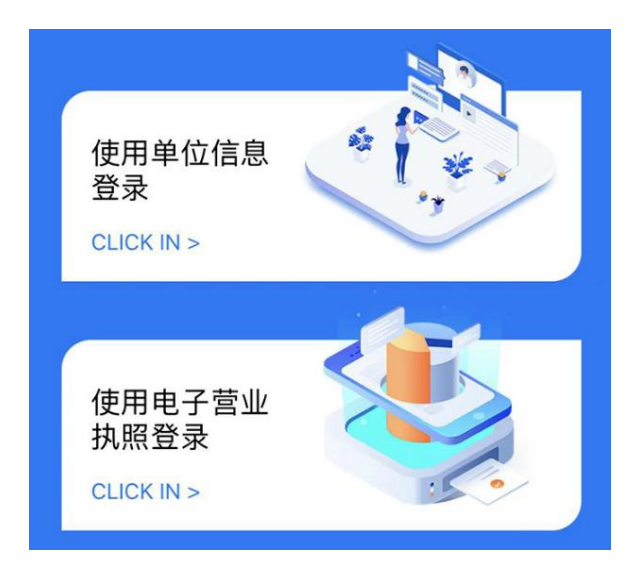

## 三、操作流程

(一)单位信息采集

如果是首次进入基数调整页面的单位,需要先填写单位联系信 息。在界面中填写联系人、手机、联系电话、联系地址和邮编。勾选 下方承诺条款后,点击"确认下一步"进入基数调整界面。

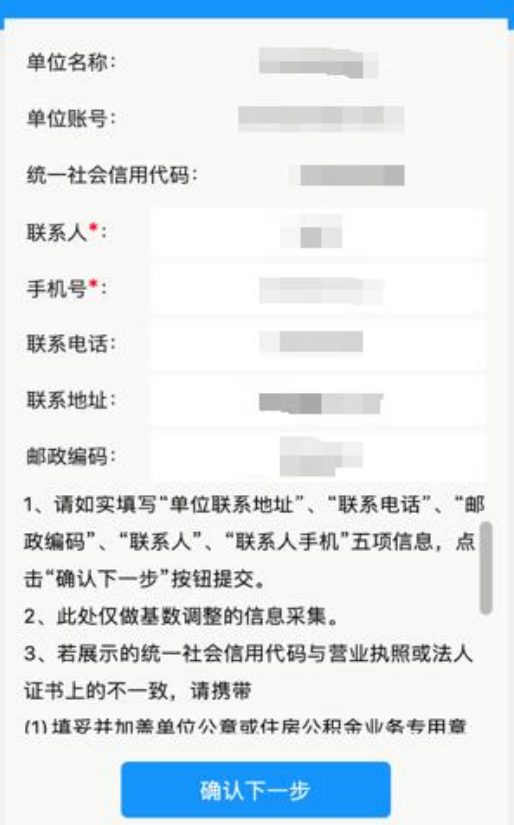

(二)授权导入税务数据

进入授权页面,如需使用向税务局申报的年度社保缴费工资申报 数据,需填写授权人后选择"授权使用"。若无需使用该数据,则选 择"不使用"。

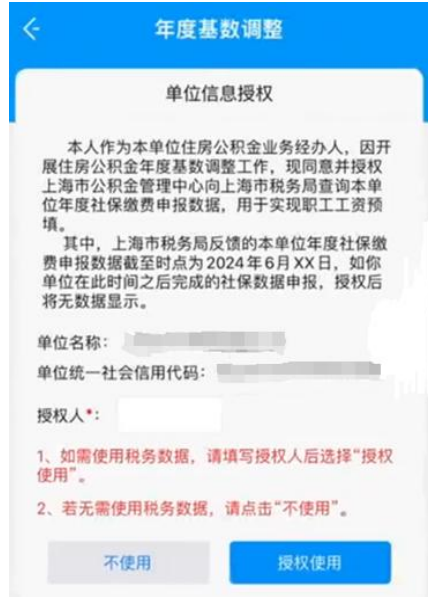

(三)填写基数调整信息

1、在页面上方选择住房公积金单位和职工缴存比例。

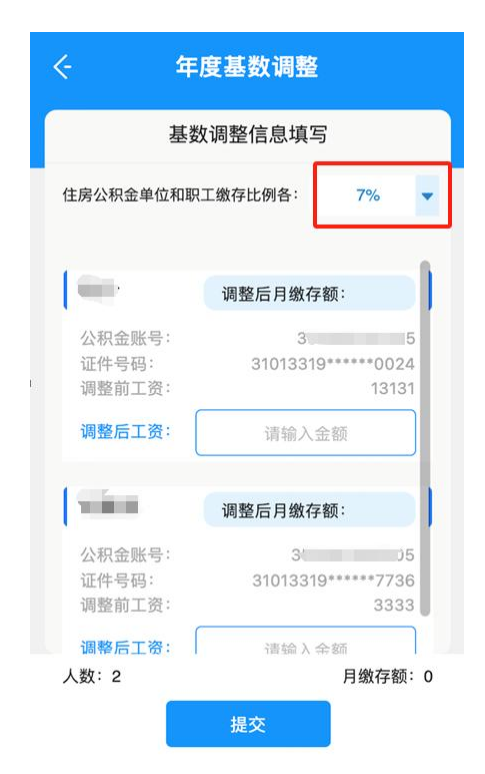

2、在页面中填写调整后工资

授权使用社保缴费工资数据的单位,系统将自动导入社保缴费工 资数据并填入调整后工资中,若导入的数据与实际情况不符,您也可 以手动修改。

不使用社保缴费工资数据的单位,需自行填写调整后工资。

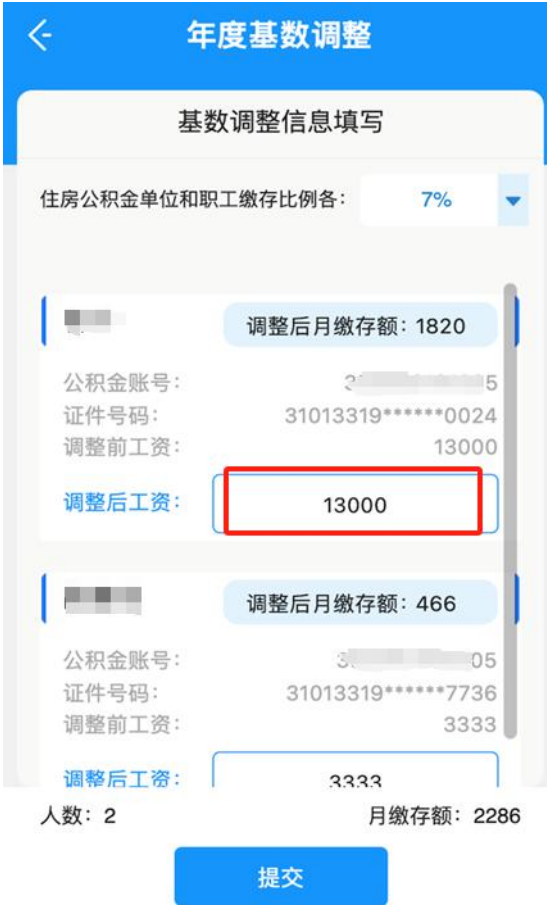

3、点击提交后,会弹出如下界面,请确认人数、金额汇总信息 是否正确,数据无误请点击"确认提交"按钮,基数调整信息上传。 如数据有错误,请点击"返回修改"按钮,重新输入工资。

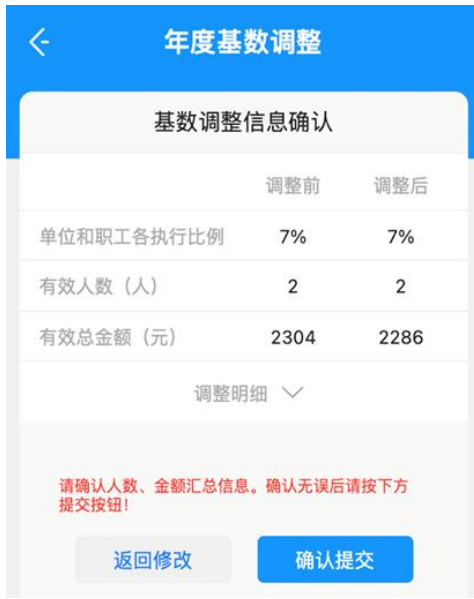

(四)查看调整结果

基数调整完成后,返回主界面,即可在单位信息下方查看单位基 数调整状态。

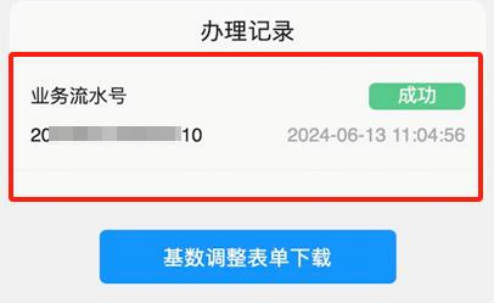